### **TUTORIEL POUR ACCEDER A LA CLASSE VIRTUELLE**

#### **DE VOTRE ENFANT**

**1** Coller l'adresse du lien que l'enseignant(e) vous a envoyée sur votre boîte mail, dans votre navigateur internet.

**2** Vous arrivez sur la plateforme : entrez le nom de votre enfant et cliquez sur « *rejoindre la session* ».

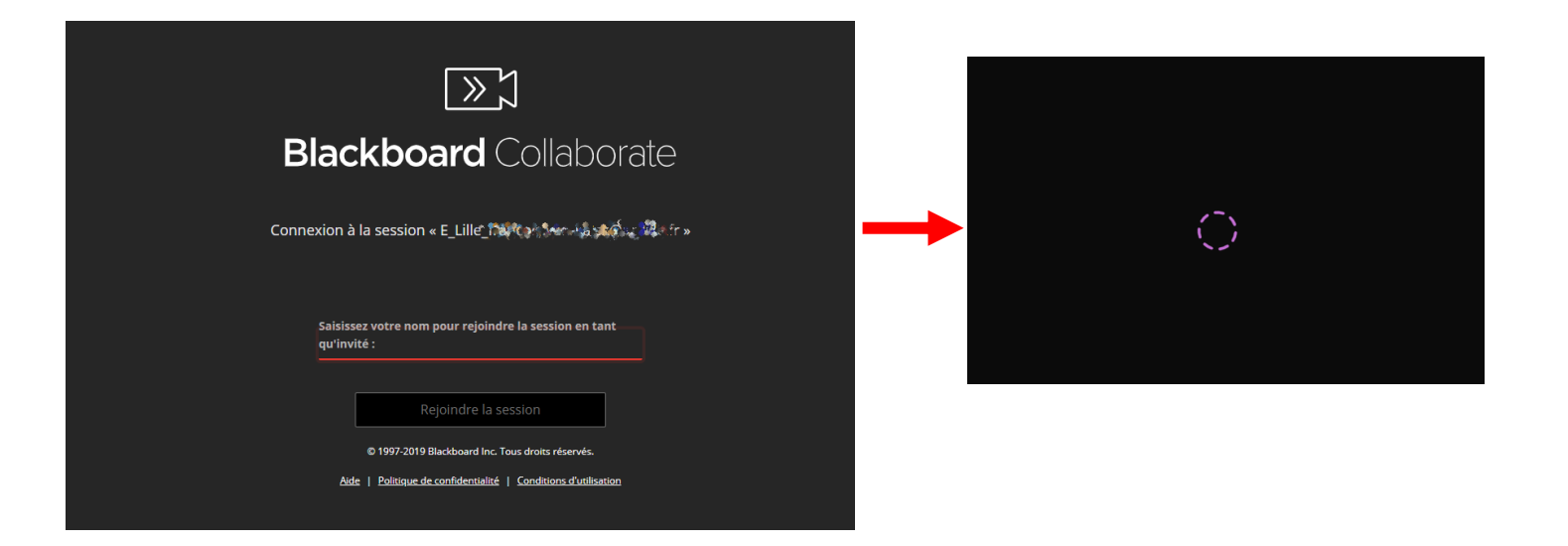

**3** Une fenêtre s'ouvre vous demandant l'accès au micro de

l'ordinateur. Cliquez sur « *autoriser* ».

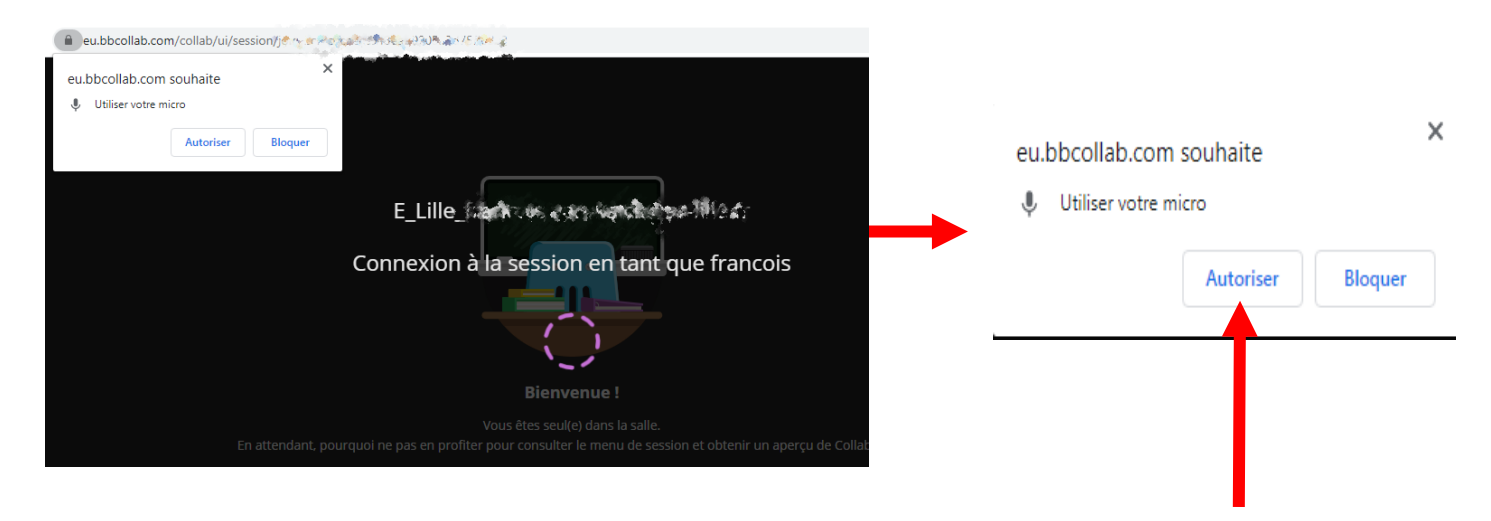

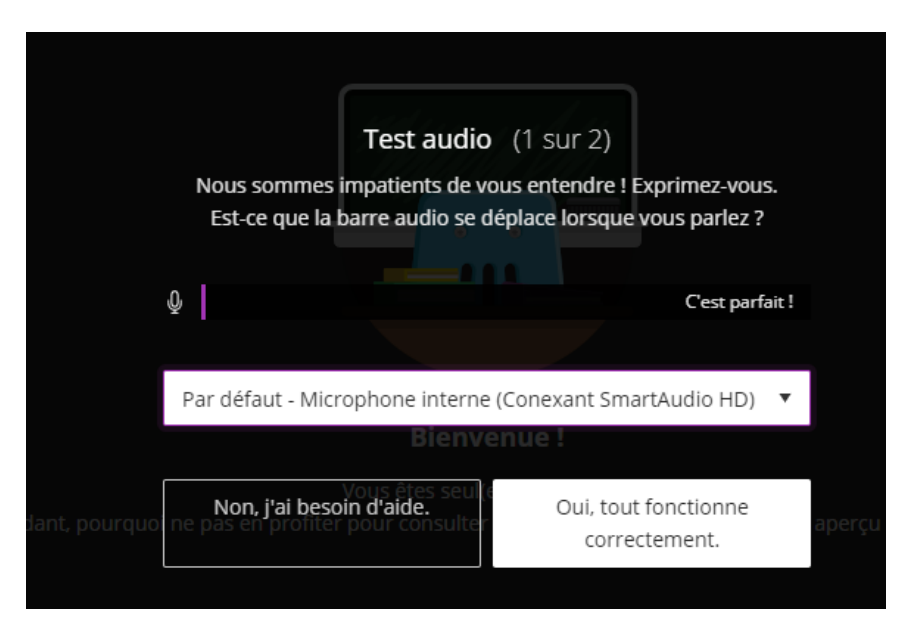

# **Faire le test audio et confirmez.**

**4** Une fenêtre s'ouvre vous demandant l'accès à la caméra de

l'ordinateur. Cliquez sur « *autoriser* »

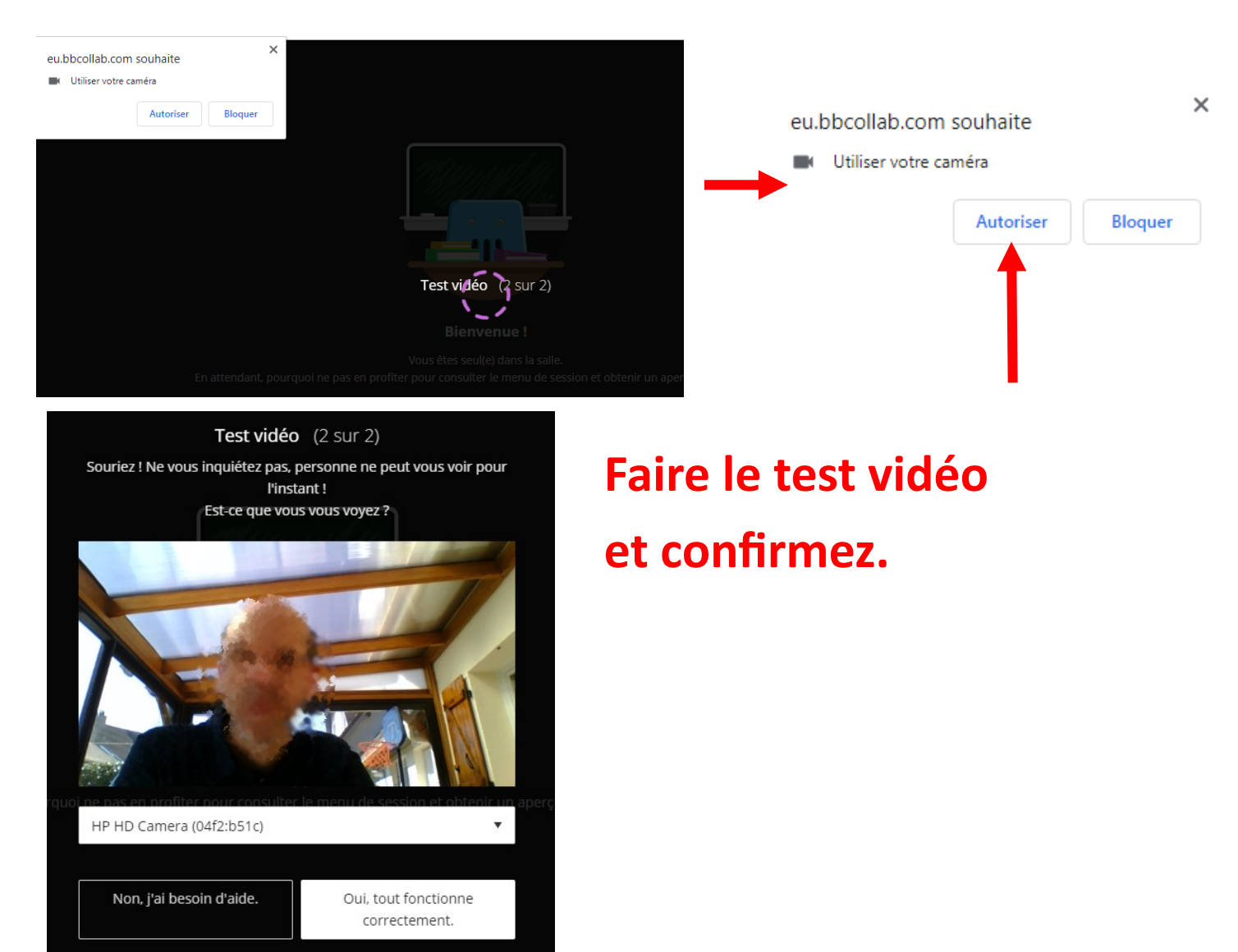

## **5** La fenêtre de connexion s'ouvre...

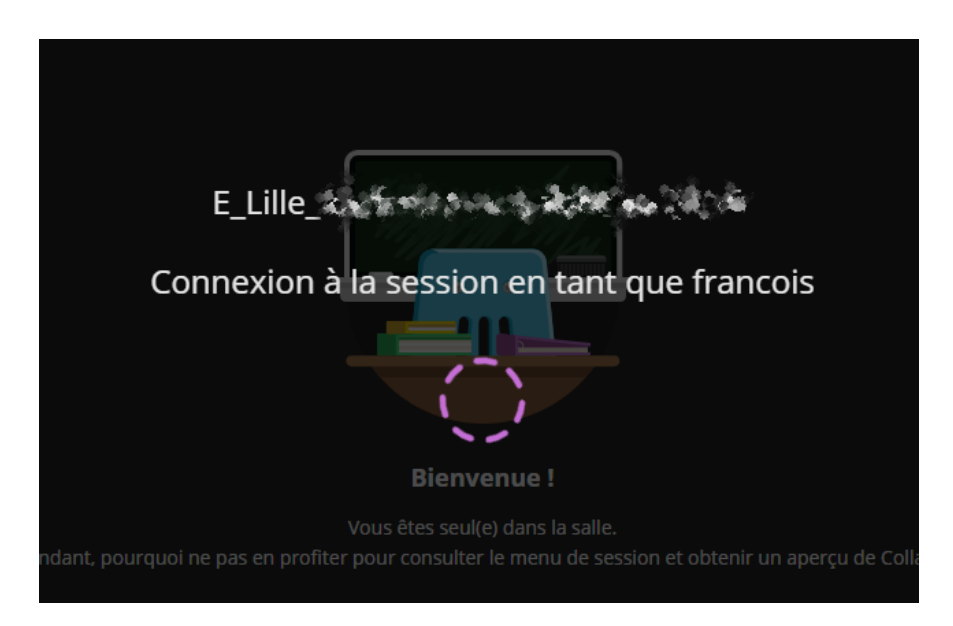

**6** Deux nouvelles fenêtres successives s'ouvrent… Cliquez sur « plus tard » puis cliquez sur le croix en haut à droite...

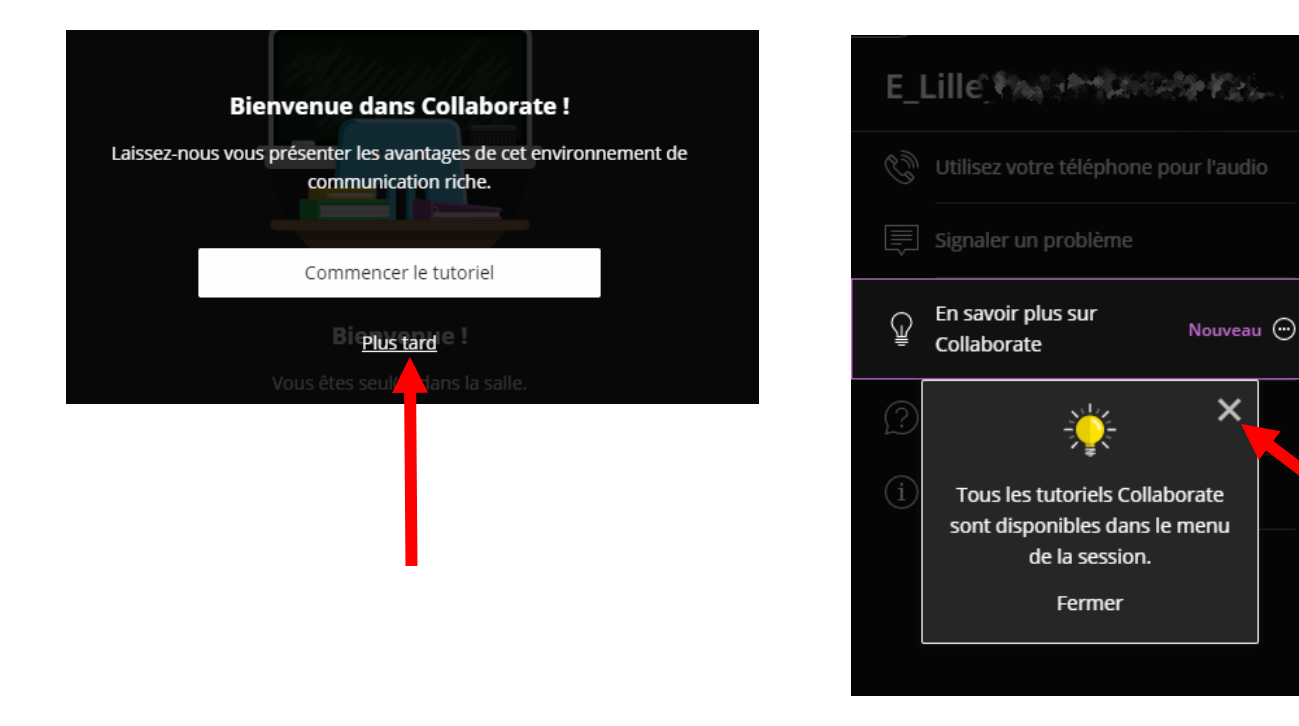

# **Vous y êtes presque…..**

**7** Vous êtes arrivé dans la classe….

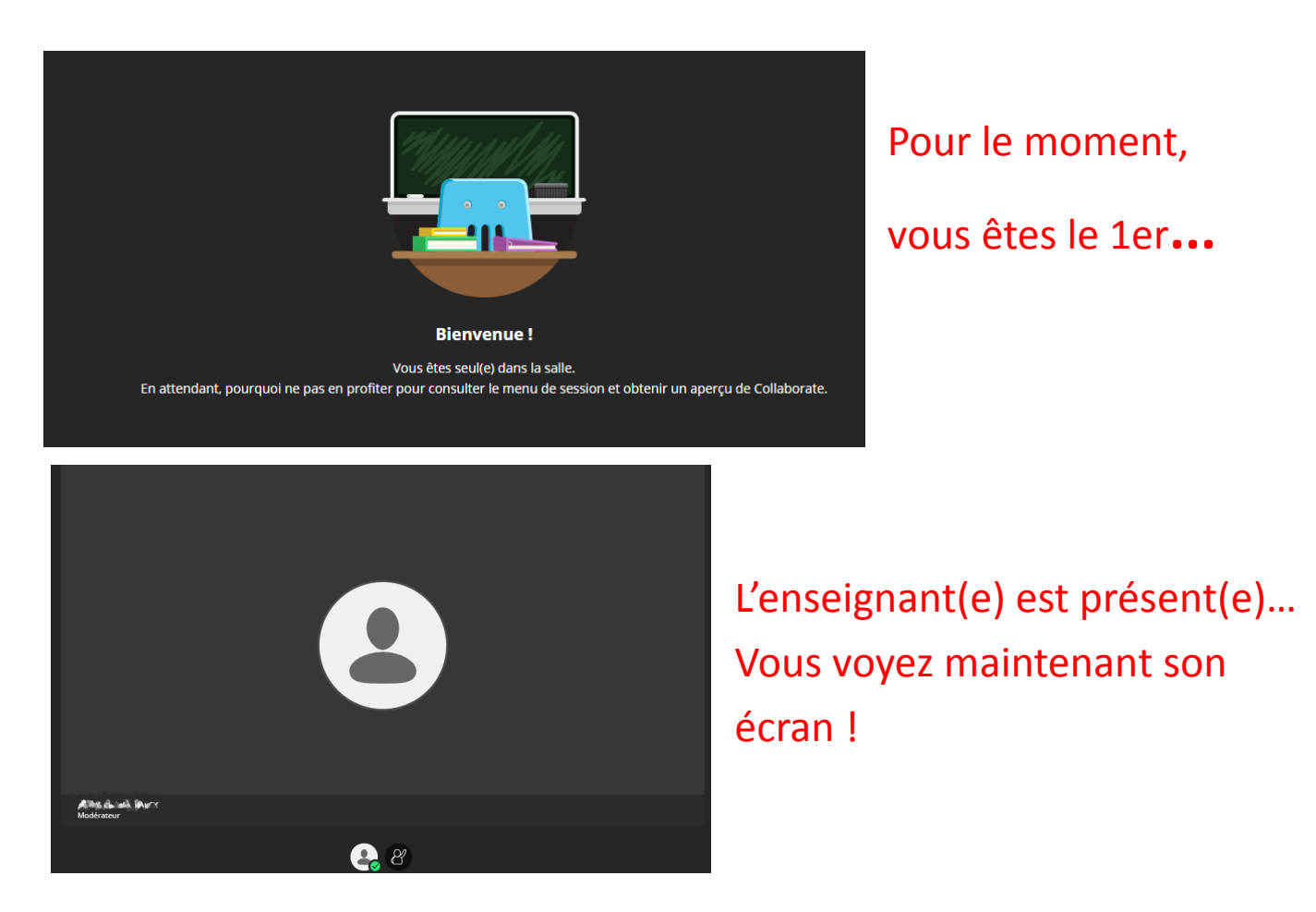

**La leçon peut commencer…. Ecoutez bien les consignes qui vous seront données !**

# **ATTENTION !**

**Même si vous avez activé le micro et la caméra de votre ordinateur, seul le maître de la classe pourra vous demander de les partager dans la classe virtuelle….**

**Il est donc normal que votre image n'apparaisse pas encore à l'écran et que les autres élèves ne vous entendent pas !**

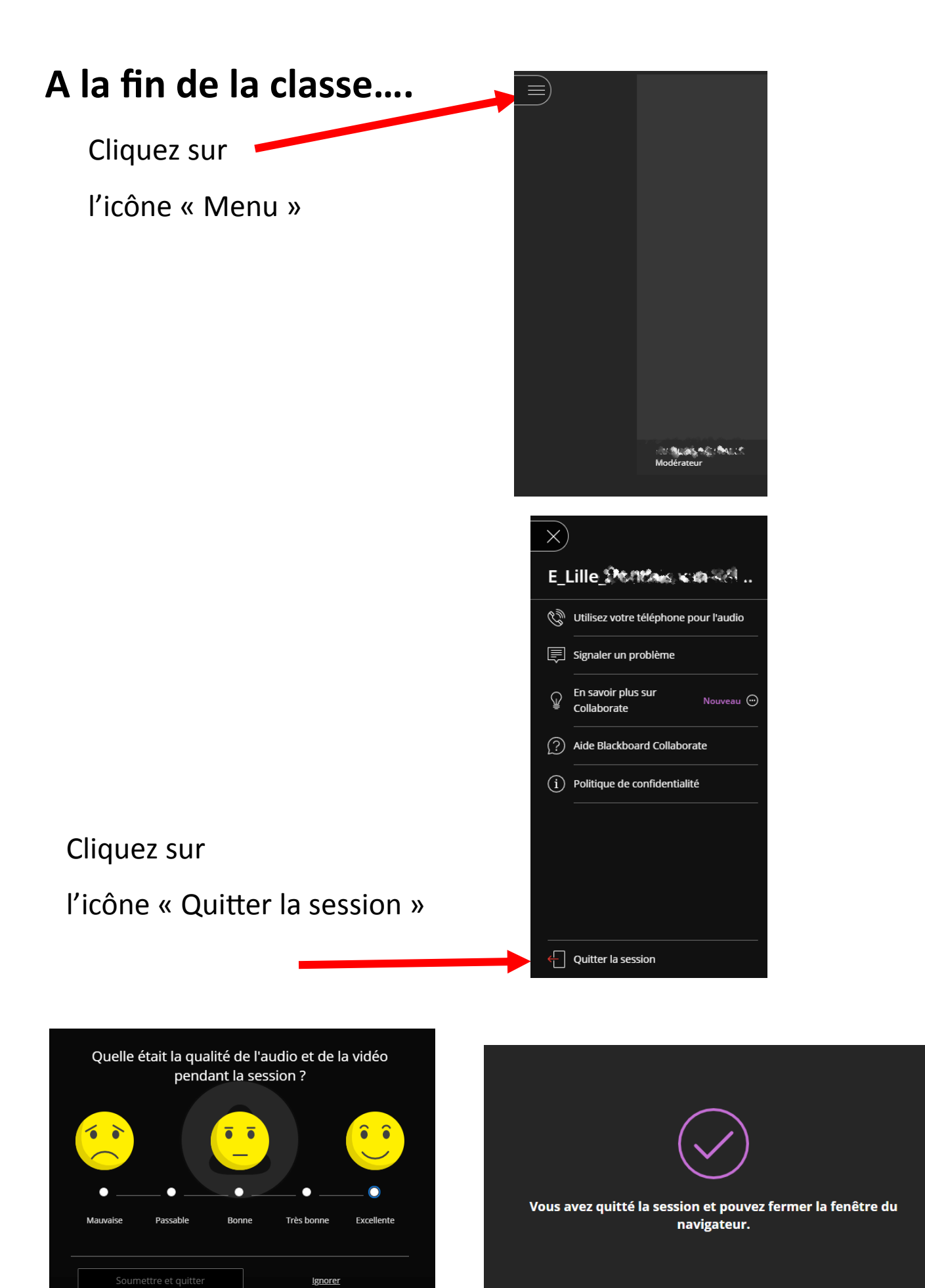

Répondez ou non à l'enquête….. Vous êtes déconnecté !